## **Eldom konvektor WiFi hálózatra csatlakoztatása**

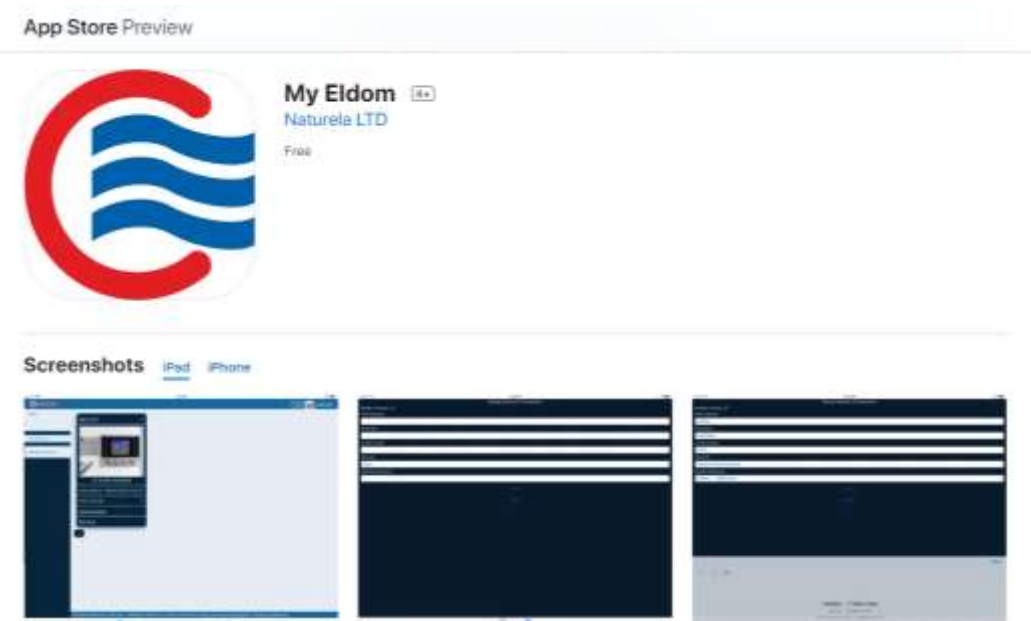

- **1.** Töltse le a My Eldom alkalmazást egy okos készülékre! (Google Play / Apple Store)
- **2.** Nyissa meg az alkalmazást, majd jelentkezzen be, vagy hozzon létre egy új felhasználói fiókot!
- **3.** A készüléken nyomja meg egyszer az "OK" gombot, majd egyszer a lefelé mutató nyilat! Olvassa le és jegyezze meg az itt látható ID utolsó négy karakterét!
- **4.** Lépjen be a készülék menüjébe, a kapcsoló gombot hosszan nyomva, majd válassza ki az "Új WiFi kapcsolat" menüpontot és nyomja meg újra az "OK" gombot!
- **5.** Az okos készülékén nyissa meg a WiFi beállításokat, és csatlakozzon rá a konvektor WiFi modemjére! (Internetkapcsolat nélküli WiFi hálózat)
- **6.** Az alkalmazásban a "SETTINGS" fül alatt töltse ki az adatokat:
	- ➢ WiFi Network
		- Az ön otthoni WiFi hálózatának neve PONTOSAN
	- ➢ Password
	- Az ön otthoni WiFi hálózatának jelszava
	- ➢ Acces Code
		- Az ID utolsó négy karaktere
	- ➢ Security
		- Az ön WiFi hálózat védelmének típusa
		- (Jelszóval védett hálózat esetén általában Wpa és Wpa2 personal)
	- ➢ Nearby Networks Abban az esetben, ha erre nyomva megjelennek a közeli WiFi hálózatok, a megfelelőre rányomva egyes elemek automatikusan kitöltődnek, ellenkező esetben hagyja üresen!
- **7.** Ha mindezeket kitöltötte, nyomjon a "SEND" parancsra, ekkor a konvektor csatlakozik a megadott hálózathoz, és megjelenik a következő sorban, a "Device id", ezt másolja ki!
- 8. Az alkalmazás "CLIENT" füle alatt nyomjon a "+" gombra és illessze be az előzőleg kimásolt id-t!
- **9.** Ekkor megjelenik az alkalmazásban a "Panel convector" erre rányomva megjelenik a kezelőfelület és innentől használatra kész!